# Početak rada sa programom Access (upoznavanje programskog okruženja)

Elementi programskog okruženja programa Access:

- Ribbon (traka sa alatkama)
- Backstage view (File tab)
- Navigacioni panel
- Linija kartica otvorenih objekata
- Linija navigacije kroz tabelu

Podešavanja i svojstva Ribbona i Backstage view su na već poznata iz ostalih Office programa.

#### Navigacioni panel

Navigacioni panel je lista koja sadrži svaki objekat u vašoj bazi podataka. Radi boljeg pregleda, objekti su organizovani u grupe prema tipu objekta (tabela, upit, obrazac, izvještaj)

Pomoću navigacionog panela pristupamo željenom objektu, možemo ga obrisati ili preimenovati.

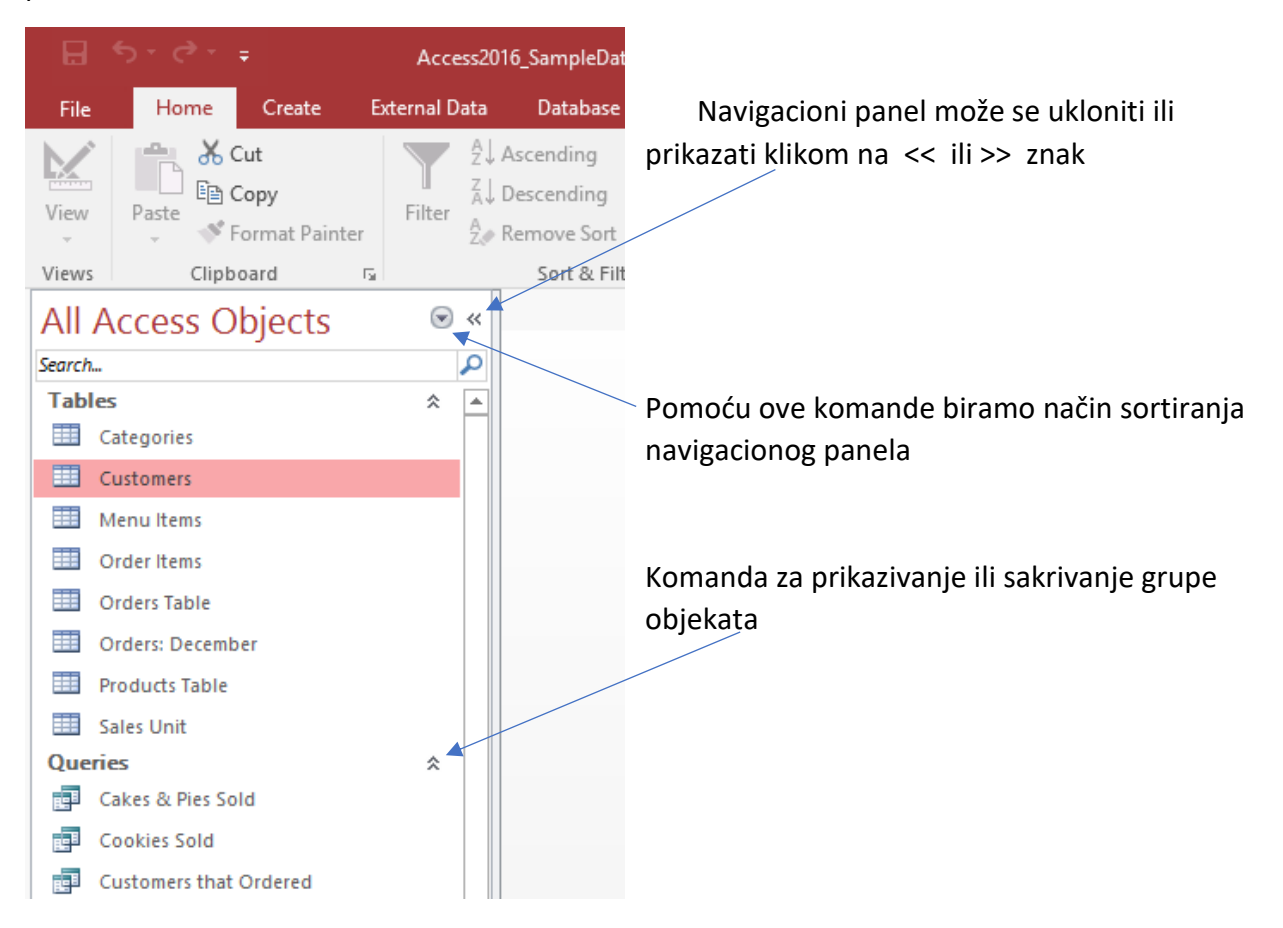

Bazu podataka posmatramo kao skup objekata u kojima se čuvaju podaci. Access svaki od tih objekata tretira kao zaseban dokument, pa je neophodno otvarati ih i čuvati pojedinačno.

Dvostrukim klikom na objekat otvaramo ga, a kada se unesu neke izmjene, ako ih želimo sačuvati moramo izvršiti komandu SAVE. U Accessu može biti otvoreno više objekata i svima pristupamo pomoću **linije kartica otvorenih objekata**

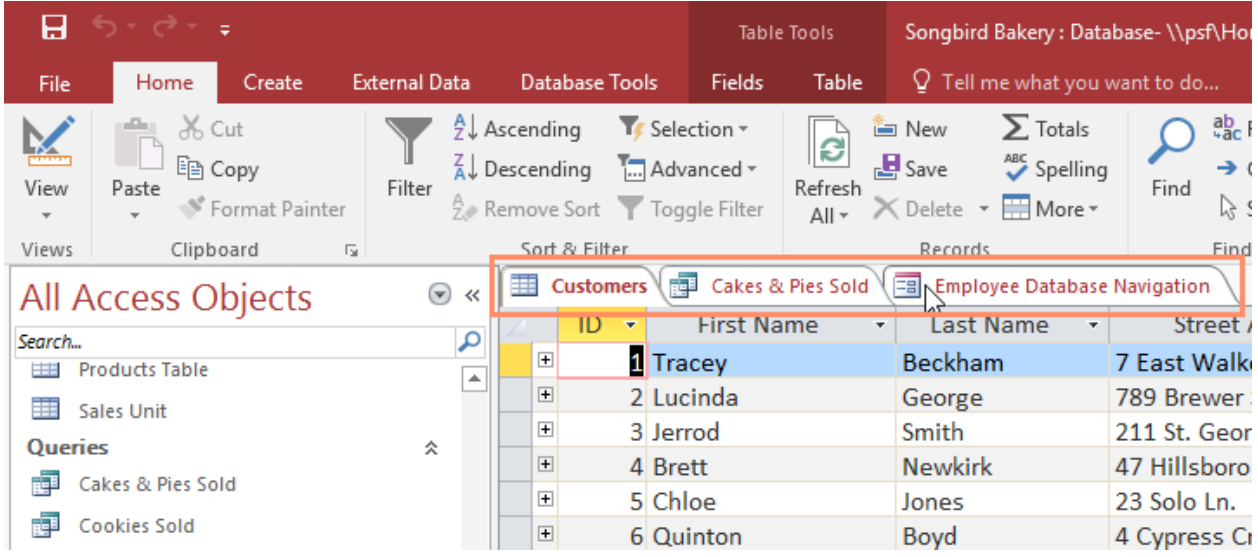

Otvorene objekte zatvaramo biranjem komande Close

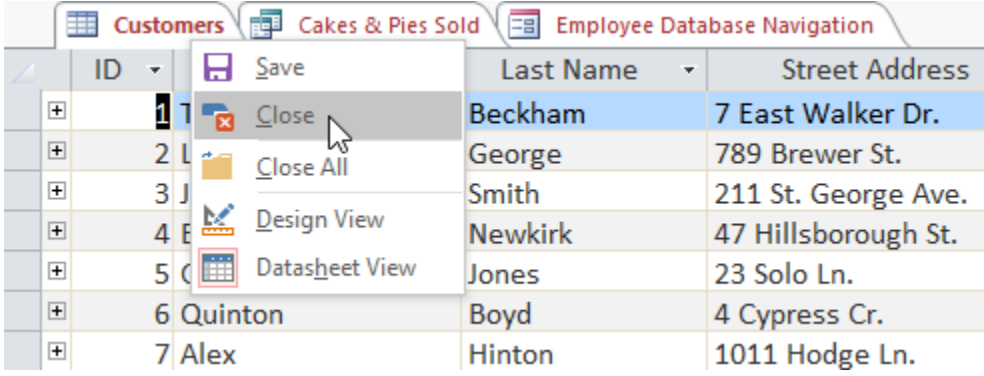

Ne zaboraviti sačuvati izmjene prije zatvaranja dokumenta!

## Osnovni prikazi dokumenata (objekata) u ACCESS-u

Access omogućuje dva osnovna prikaza objekata.

Kod tabela to su:

- Dizajnerski prikaz (Design View)
- Radni prikaz (Datasheet View)

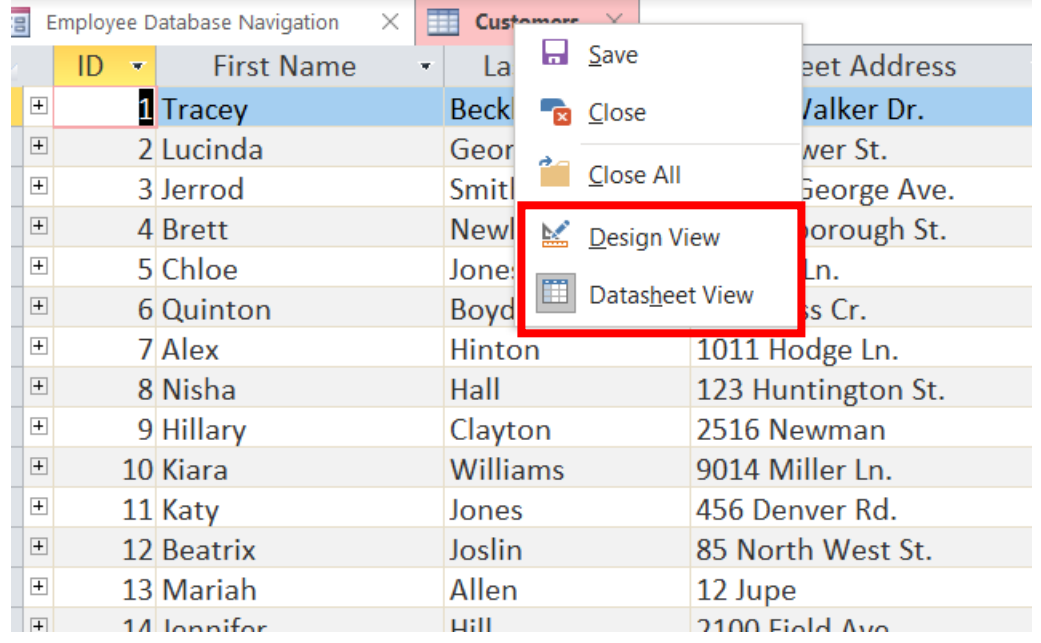

Dizajnerski prikaz tabele služi za izradu/dizajn tabele, definisanje tipova podataka, dok Datasheet view prikazuje tabelu sa podacima.

Kod obrazaca, postoje prikazi:

- Design view omogućava izradu i dizajn obrasca (dodavanje raznih elemenata)
- Layout view- omogućava podešavanje rasporeda elemenata u obrascu
- Form view izgled i funkcionalnosti izrađenog obrasca

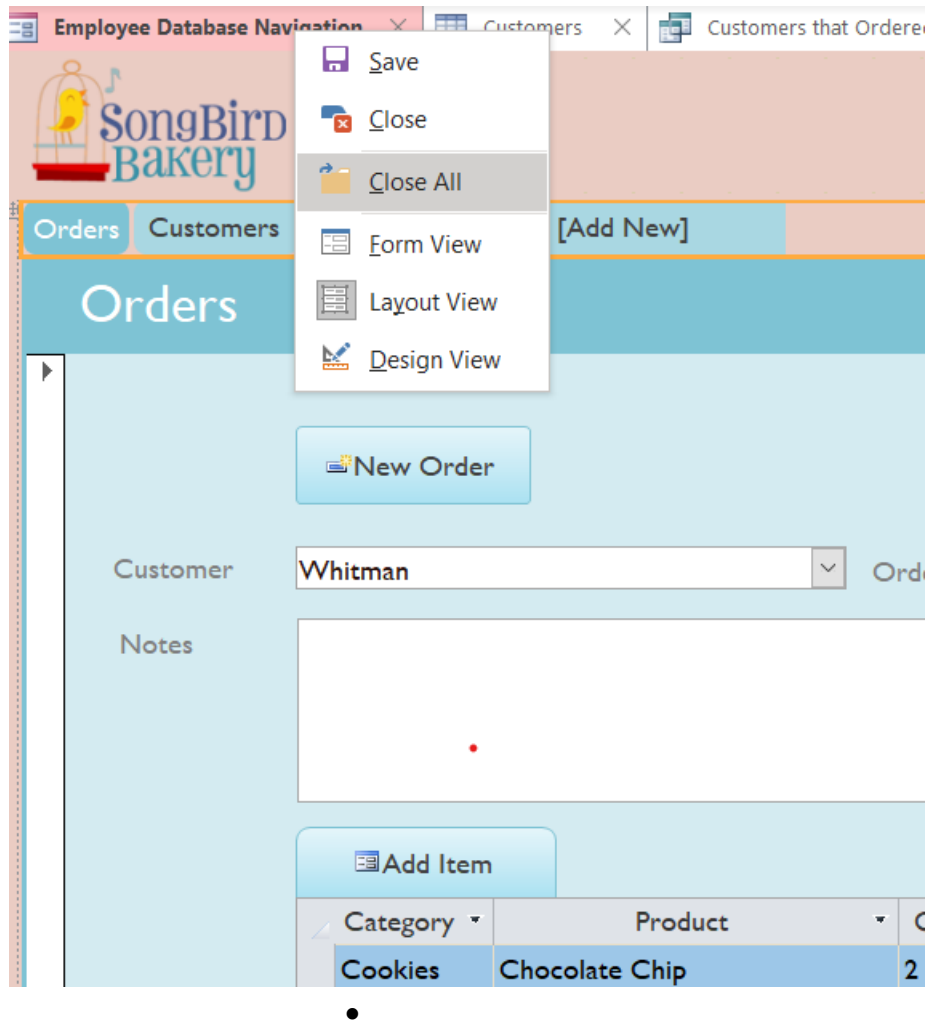

# Tabele

Tabela se sastoji od ćelija. Ćelija je najmanja jedinica u svakoj vrsti i koloni tabele.

Podsjetimo se, u Accessu su vrste rekordi (slogovi) a kolone polja (fields). Pomoću polja, informacije se organizuju prema tipu.

Slog je jedna cjelovita informacija.

Navigacija (kretanje kroz tabelu) može se obavljati pomoću miša, strelica i pomoću Linije navigacije kroz tabelu.

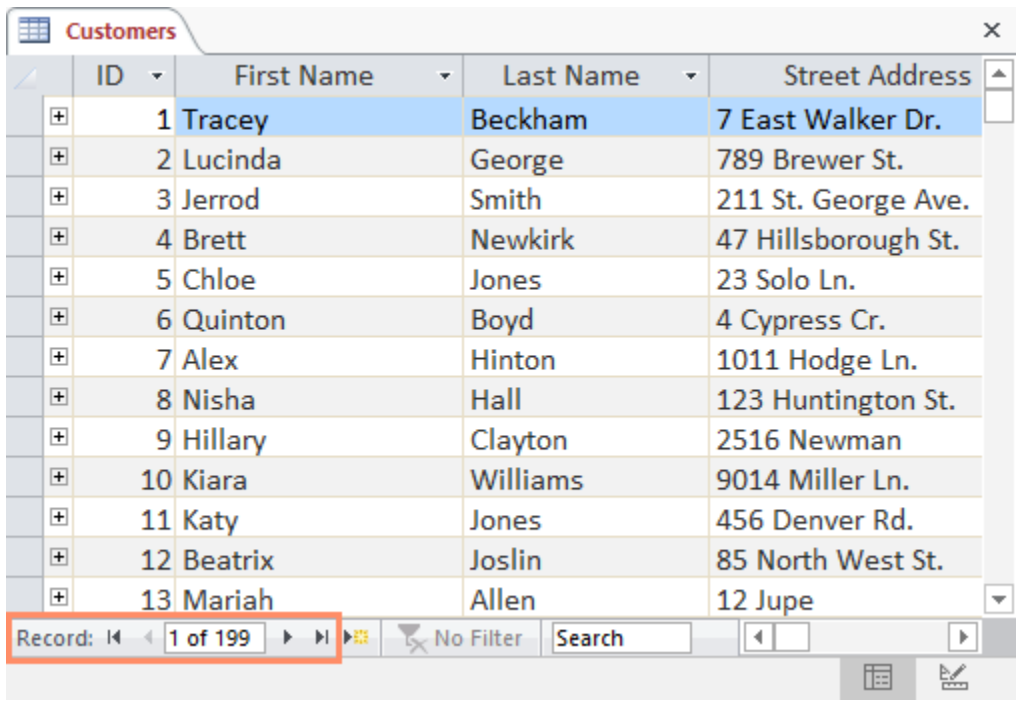

Svakom slogu iz trenutno otvorene tabele može se pristupiti pomoću ove navigacije, a takođe se može kreirati prazan, novi slog.

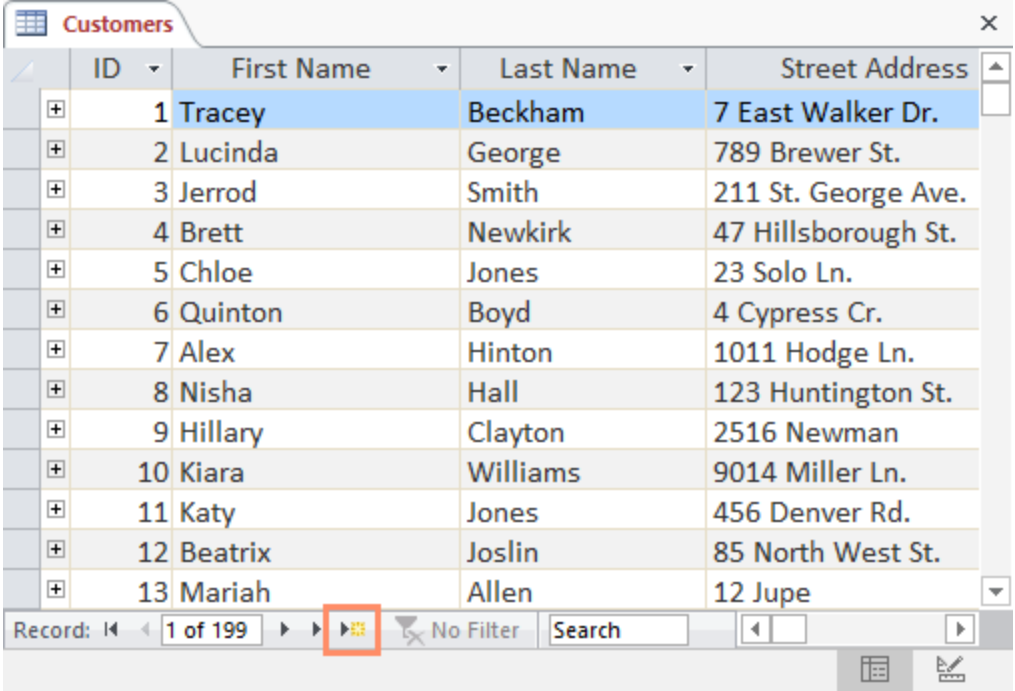

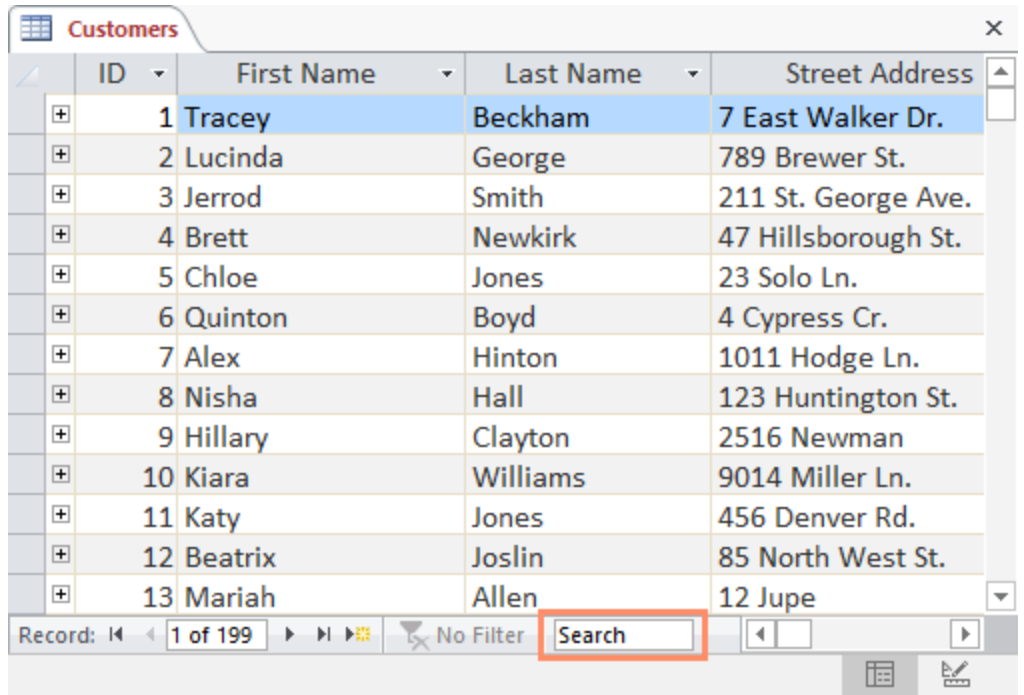

#### Postoji i pretraga tabele (polje Search)

# Dodavanje novih slogova tabeli

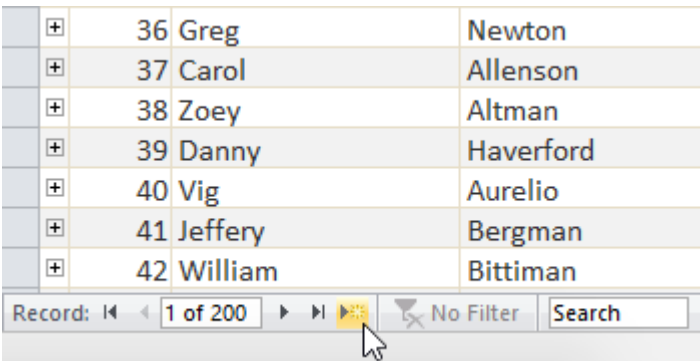

Klikom na označenu komandu tabela će otvoriti novi red za unos podataka:

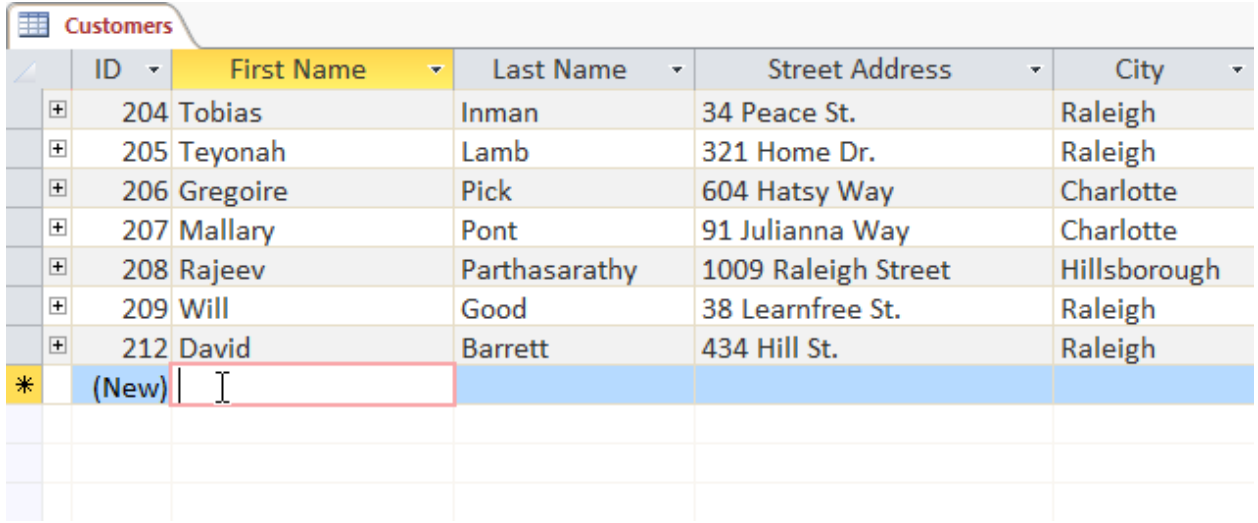

Polja u tabeli mogu imati definisanu validaciju - ograničenja koja onemogućavaju nepravilan unos podataka.

Nakon unosa novog sloga, Access ih ne čuva automatski. Potrebno je zadati komandu da se unešeni slog sačuva.

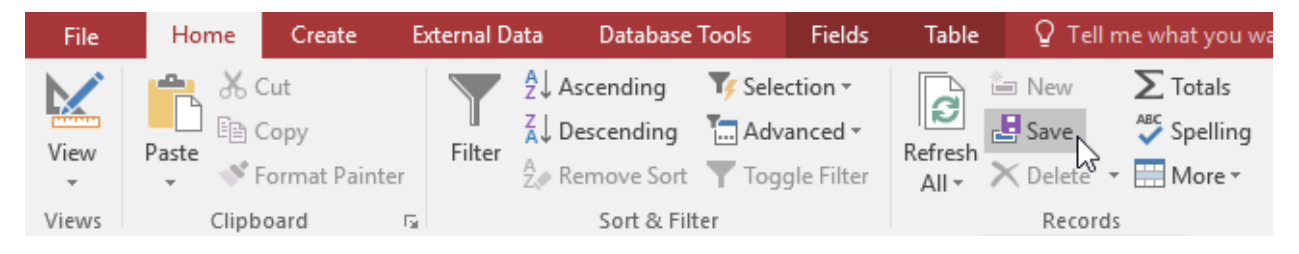

## Izmjena i brisanje slogova

Find and Replace – komanda koja omogućava traženje i automatsku zamjenu pretraživane riječi drugom. Nalazi se na Home kartici

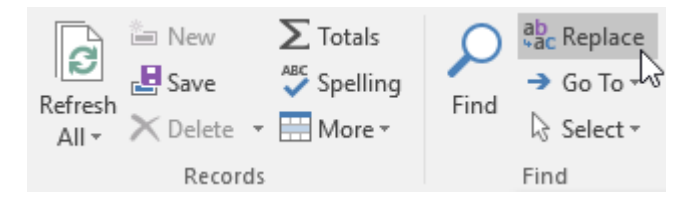

Brisanje se može obaviti označivanjem sloga i na Home tabu pritisnemo komandu Delete

# Izmjena izgleda tabele

Kolone i vrste se podešavaju slično kao u excelu (širina kolone, visina vrste).

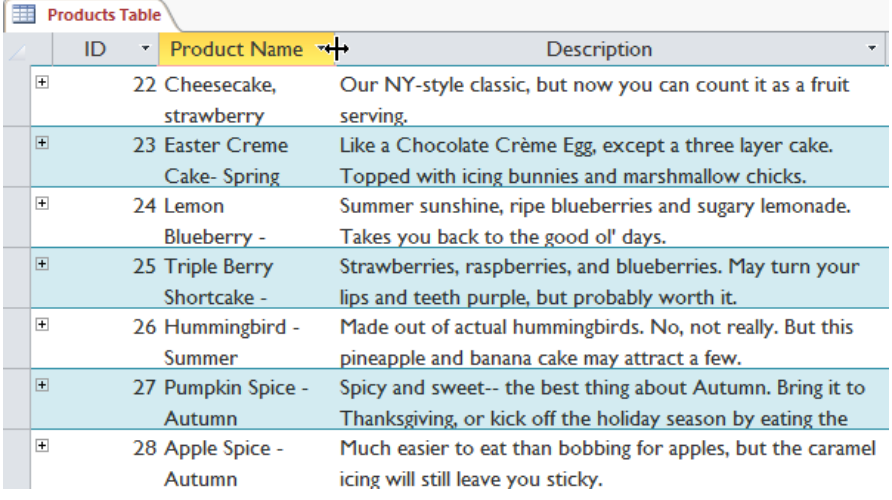

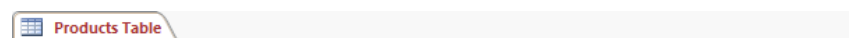

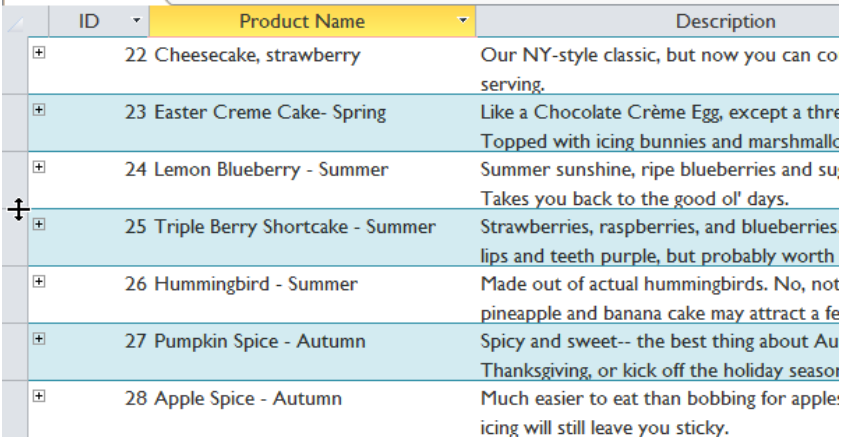

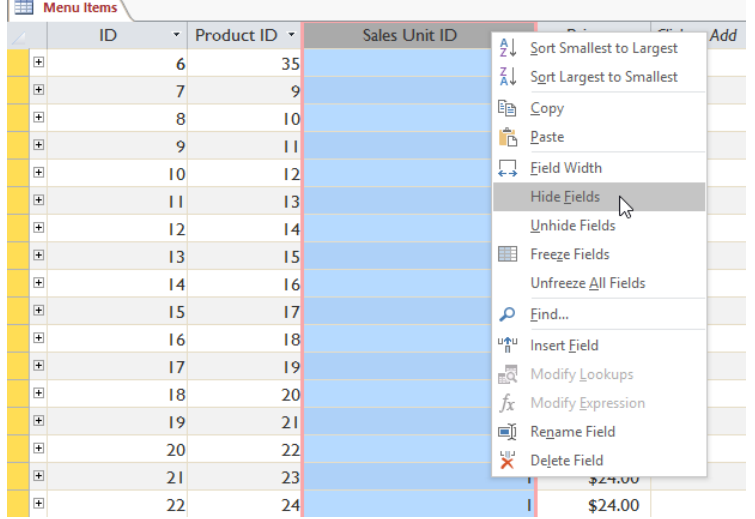

Polja se mogu sakriti, da se ne prikazuju (desni klik i Hide).

Ako ih želimo ponovo otkriti, desnim klikom na bilo koju kolonu pojavljuje se prozor sa opcijama koja polja prikazujemo a koja ne.

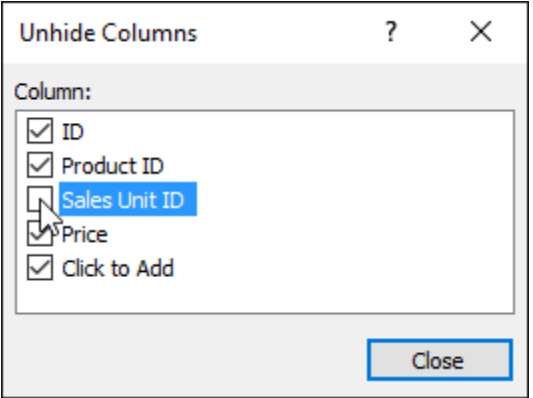

## Kreiranje nove tabele

Nova tabela u bazi se dodaje komandom Table ili Table Design u kartici Create

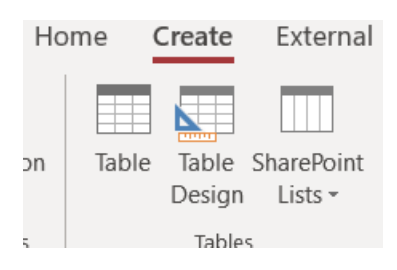

**Table** komanda omogućava kreiranje tabele definisanjem i dodavanjem polja i unosom podataka u tabelu. Jedino polje u novo kreiranoj tabeli je polje ID, sva ostala dodajemo.

**Table Design** omogućava kreiranje tabele u Design prikazu, što znači da tu definišemo polja, tipove podataka polja, a ne unosimo podatke.